## How to Use Adobe Acrobat Reader DC to sign a PDF document

Using Adobe Acrobat Reader DC to manage document approvals remotely

| Ensure you have Adobe Acrobat Reader DC installed on your computer.  Adobe Acrobat Reader DC can be downloaded <a href="here">here</a> .    | Adobe Acrobat Reader DC                                                                                                    |
|----------------------------------------------------------------------------------------------------|----------------------------------------------------------------------------------------------------|
| Open the PDF document with Adobe Acrobat Reader DC                                                                                          | NOTE: The tools referenced may not be available if the file is opened from within your browser window. If that is the case, save the file and then open it from Adobe Acrobat Reader DC program. |
| 3. Click Fill & Sign from the right hand options                                                                                            | Fill and sign forms or get them signed from others                                                                                                    |
| 4. When the pop-up box opens asking you what you want to do, select Fill & Sign.                                                            | What do you want to do?                                                                                                    |
| NOTE: The other option is only available if you have a paid account. These instructions apply while using the free Adobe Acrobat Reader DC. | Fill, sign and send Fill form fields, add text and draw or type your signature.  Fill and sign  Request signatures                                                                               |
| 5. Now back at the document, click the Fountain Pen icon in the Fill & Sign menu bar at the top of your window.                             | — ● Ø Sign N                                                                                                    |
| 6. If this is your first time to do this, you will need to click Add Signature.                                                             | Add Signature 🕕 Sandra Signer 👄                                                                                                    |
| If you have already added your signature, you will select it and skip to Step 7.                                                            | Add Initials • Add Initials •                                                                                                    |

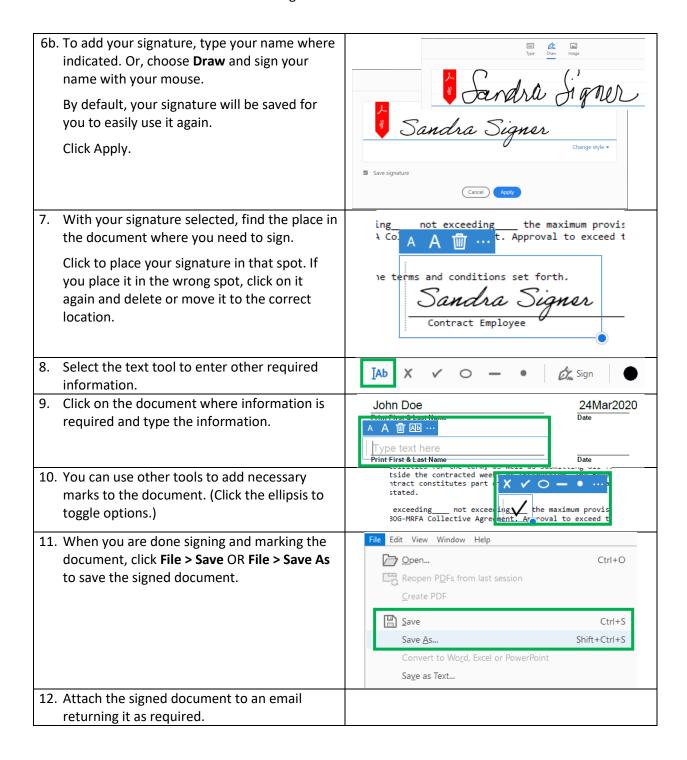